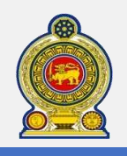

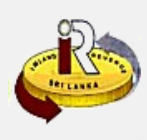

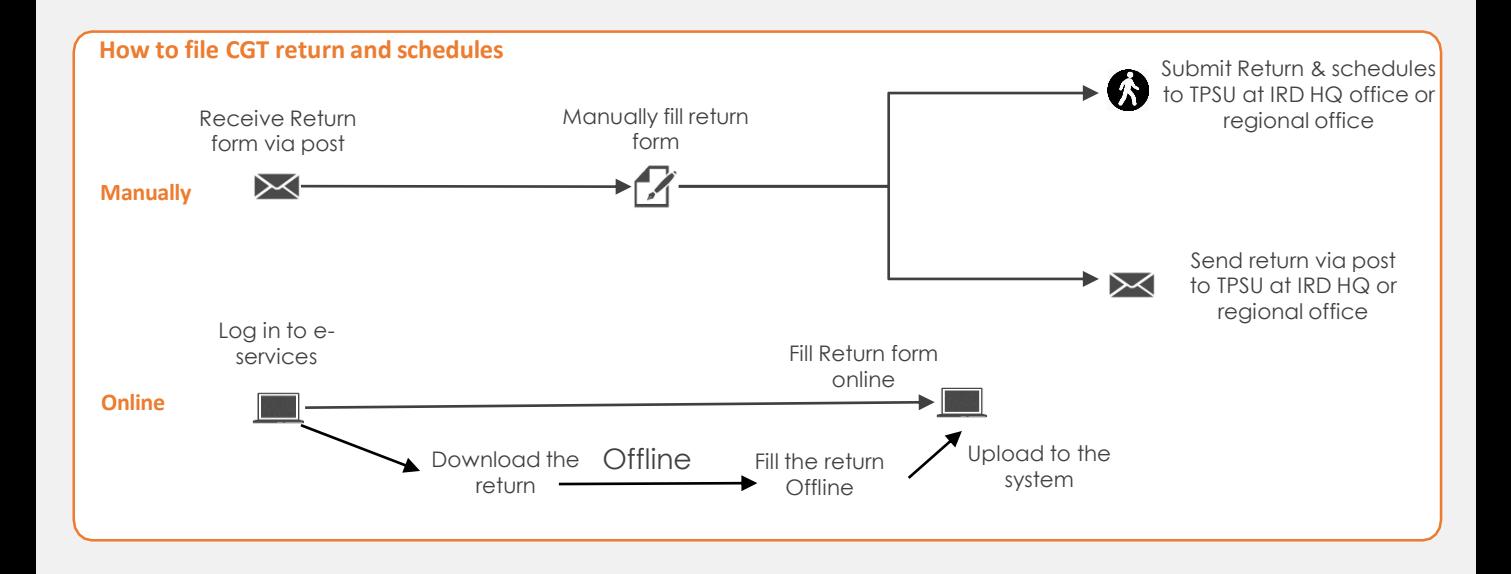

**SUMMARY**

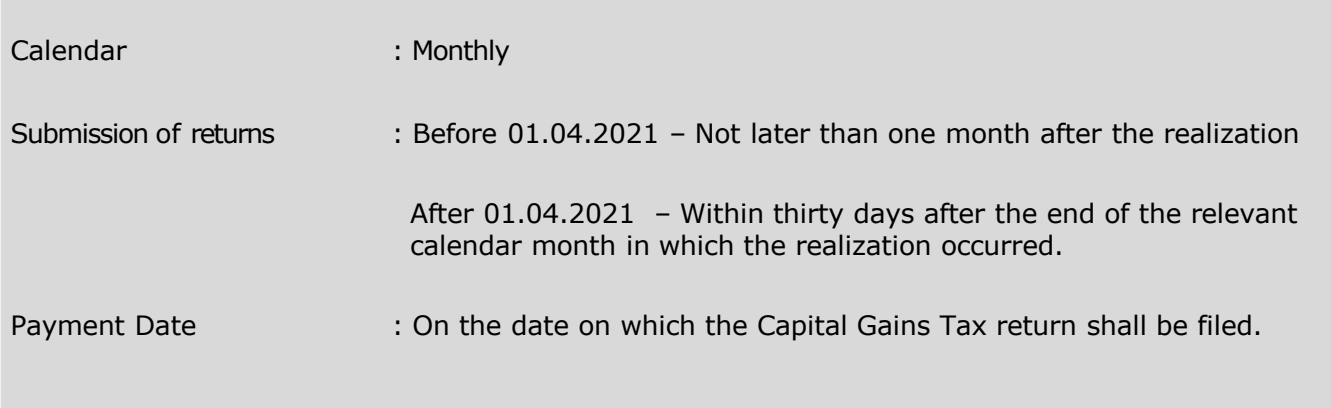

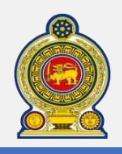

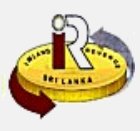

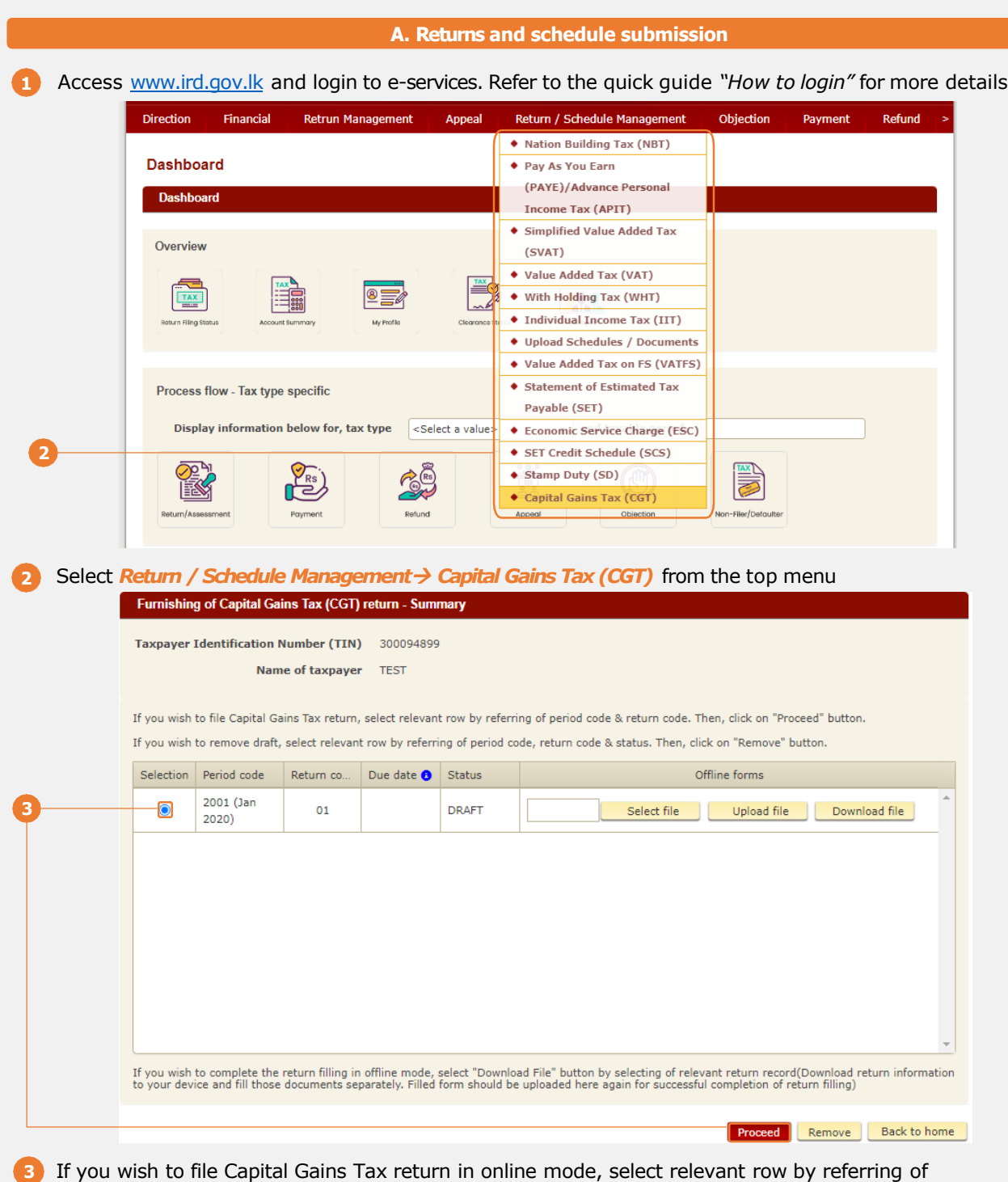

period code & return code. Then, click on *Proceed* button.

If you wish to file Capital Gains Tax return in offline mode by uploading form, please refer to step **41**

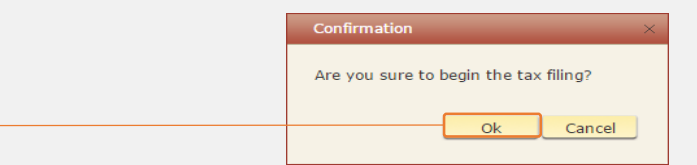

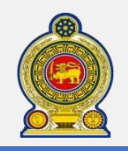

**5**

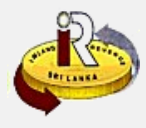

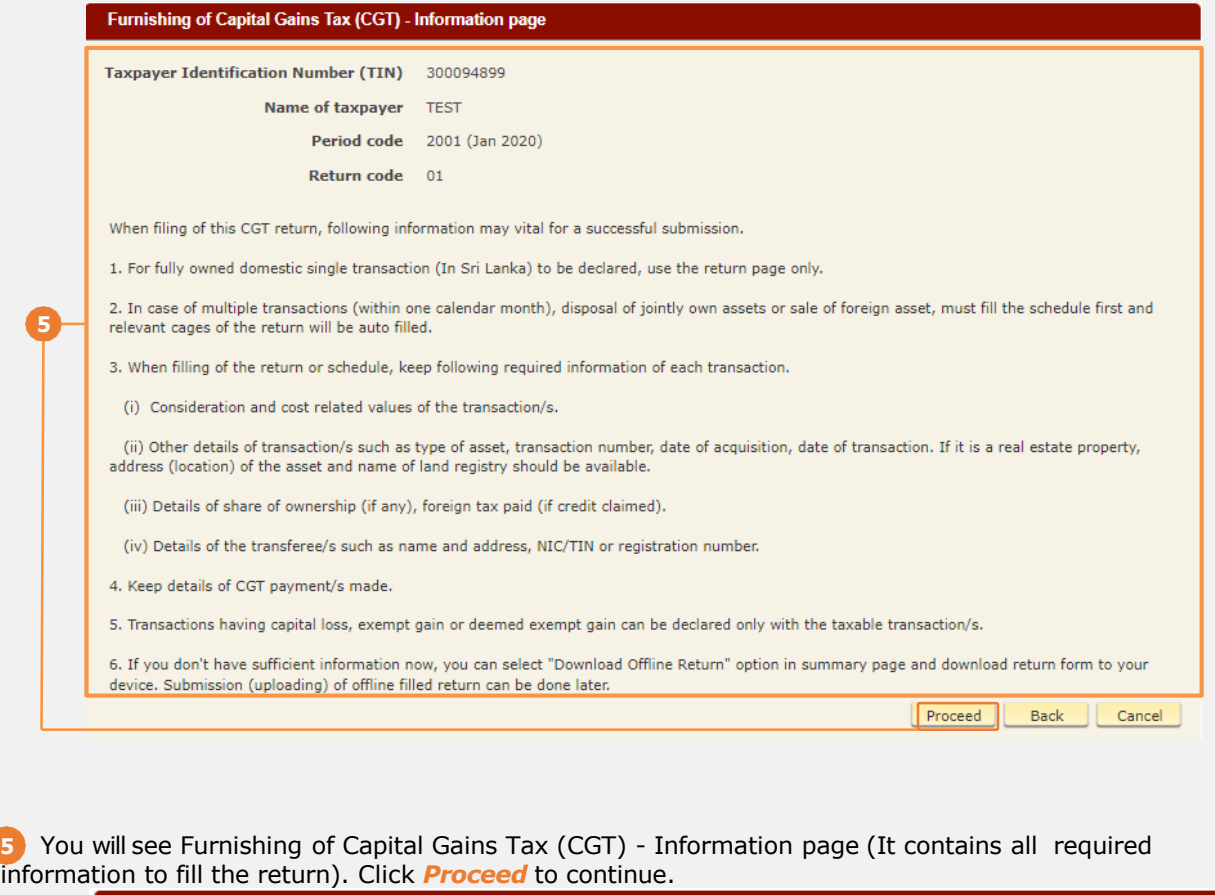

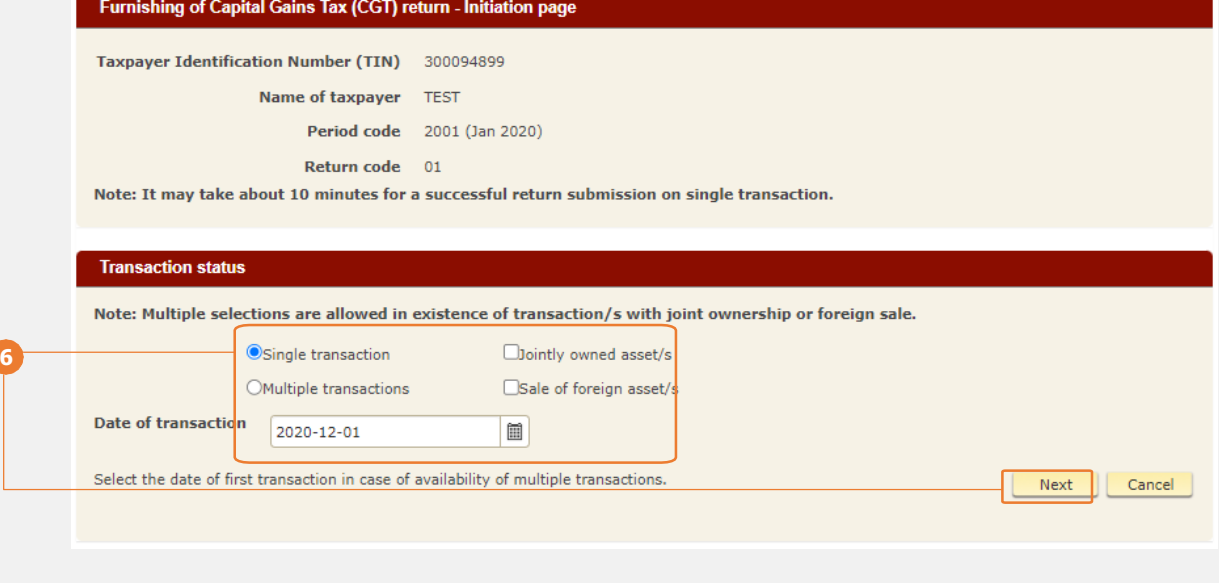

**6** Select *Single Transaction* and fill in Date of transaction, Click *Next* button.

Continue from step if you select *Multiple transaction*,*Jointly owned asset* or *Foreign transaction* as **20**transaction status

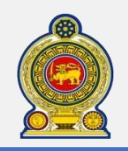

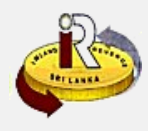

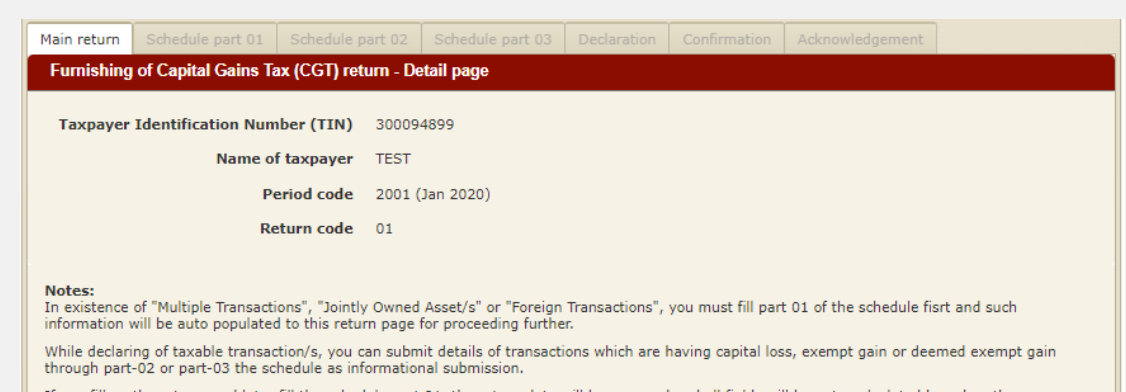

If you fill up the return, and later fill the schedule part  $01$ , the return data will be removed and all fields will be auto-calculated based on the transactions entered in the schedule part  $01$ .

### **7** If you select *Single transaction* at step **6** , you will see the main return detail page once clicked *Next*

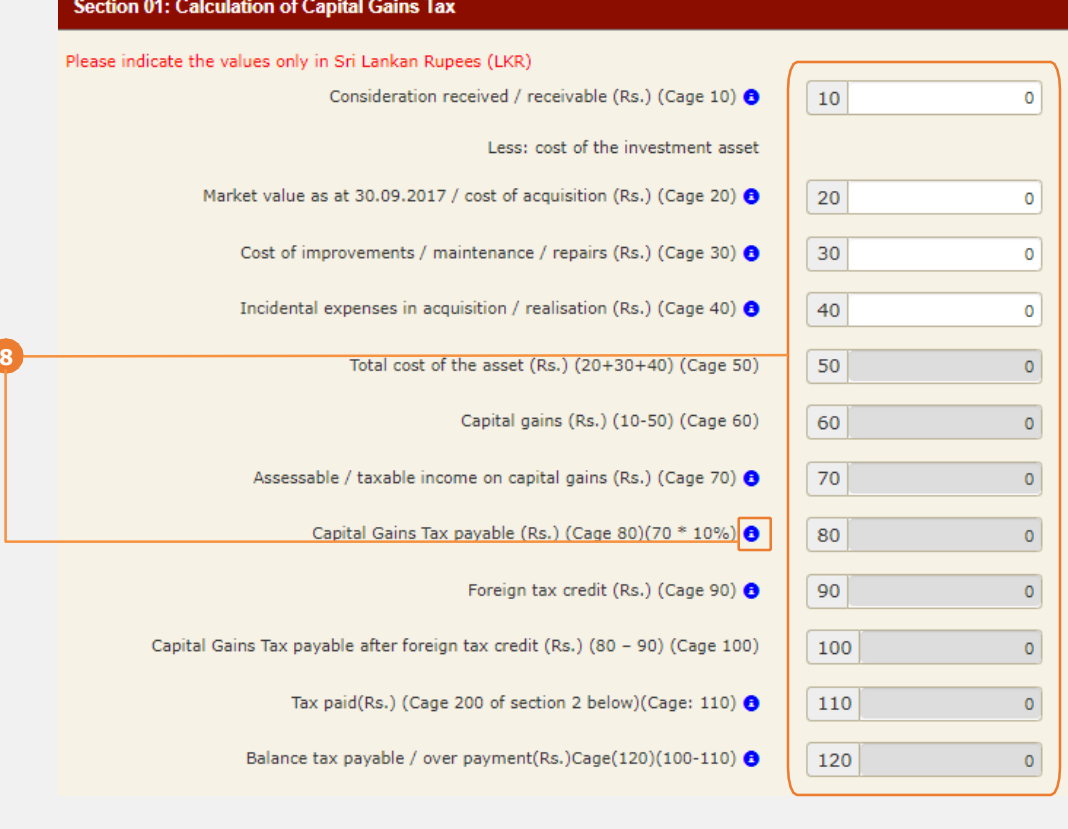

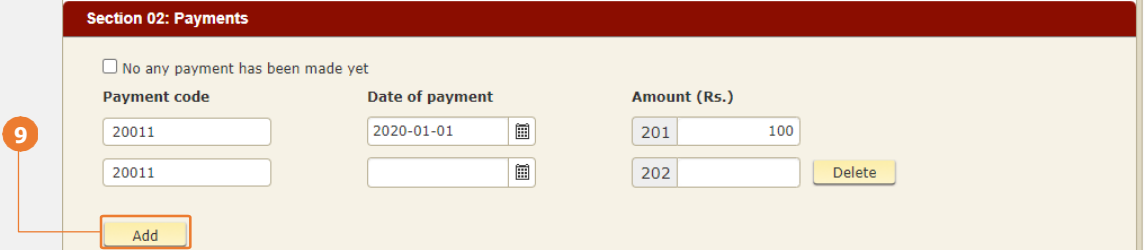

8 Enter the **Section 01: Calculation of Capital Gains Tax** details. You can get field explanation refer to the quick help message  $\bigodot$ 

**9** Enter the *Section 02: Payments* details, add multiple payments by clicking *Add*

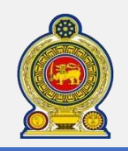

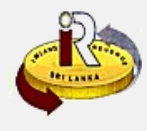

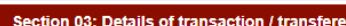

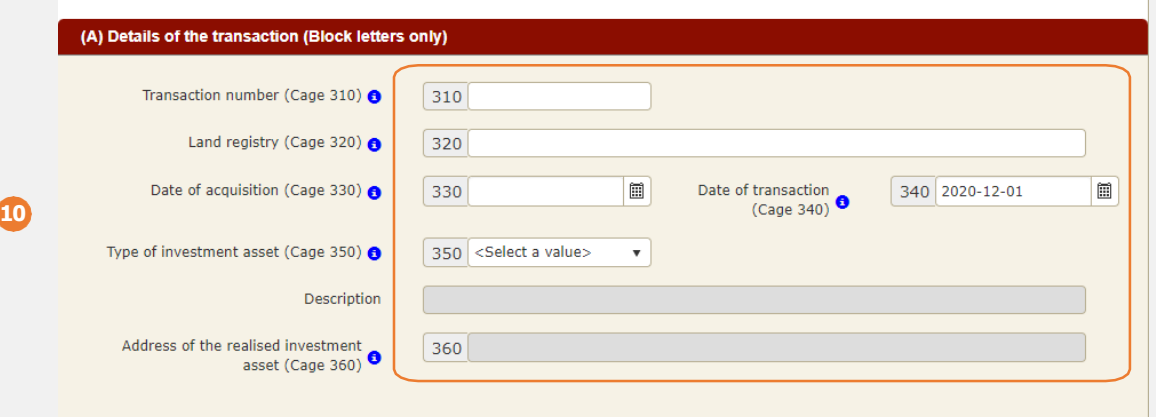

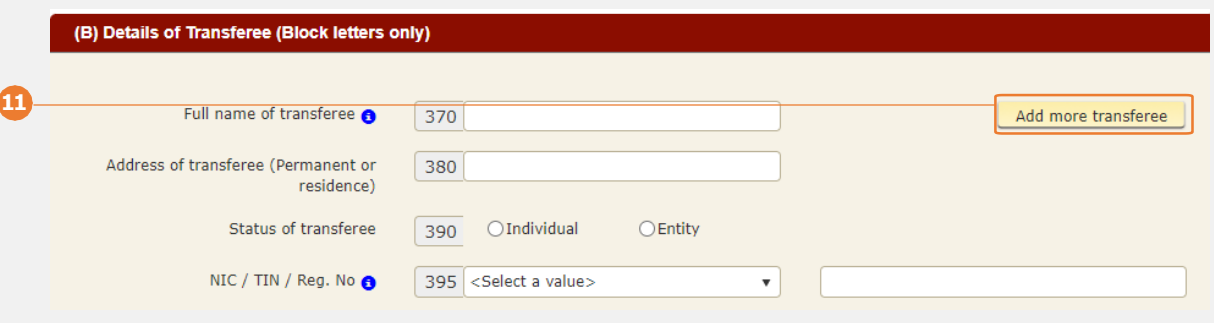

 Enter the *Section 03: Details of transaction / transferee -(A) Details of the transaction* details Enter the *Section 03: Details of transaction / transferee -(B) Details of Transferee* details,

add multiple transferees by clicking *Add more transferee*

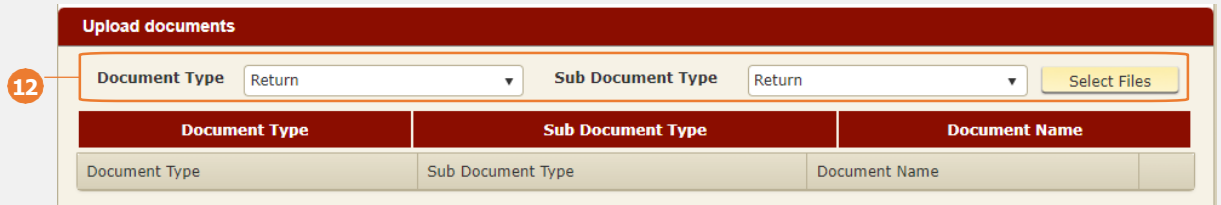

 Select the *Document type* and *Sub Document Type* that you will be uploading, click *Select Files* to upload the file from your local

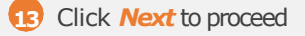

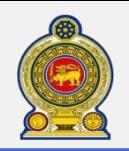

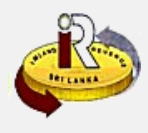

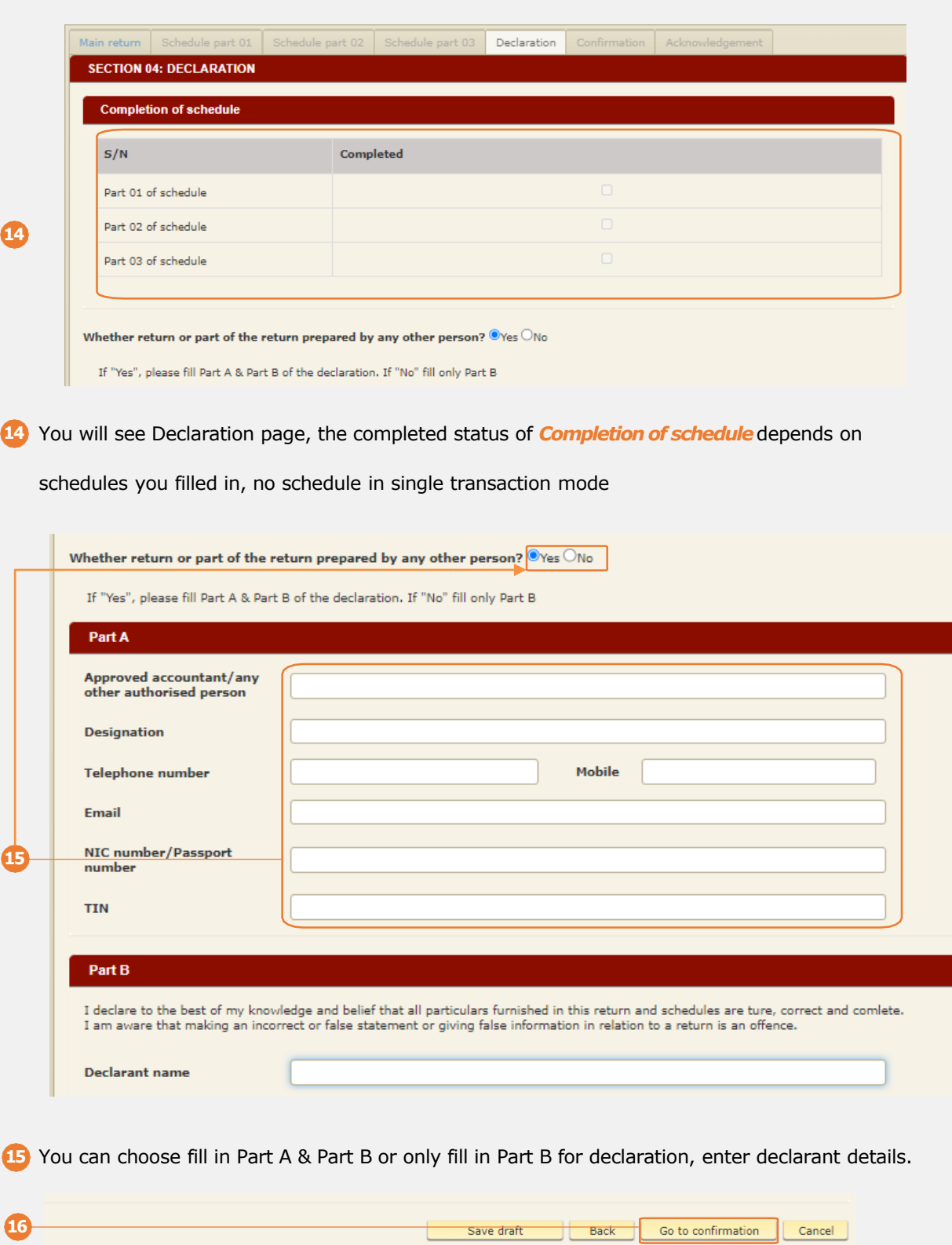

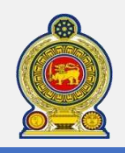

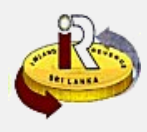

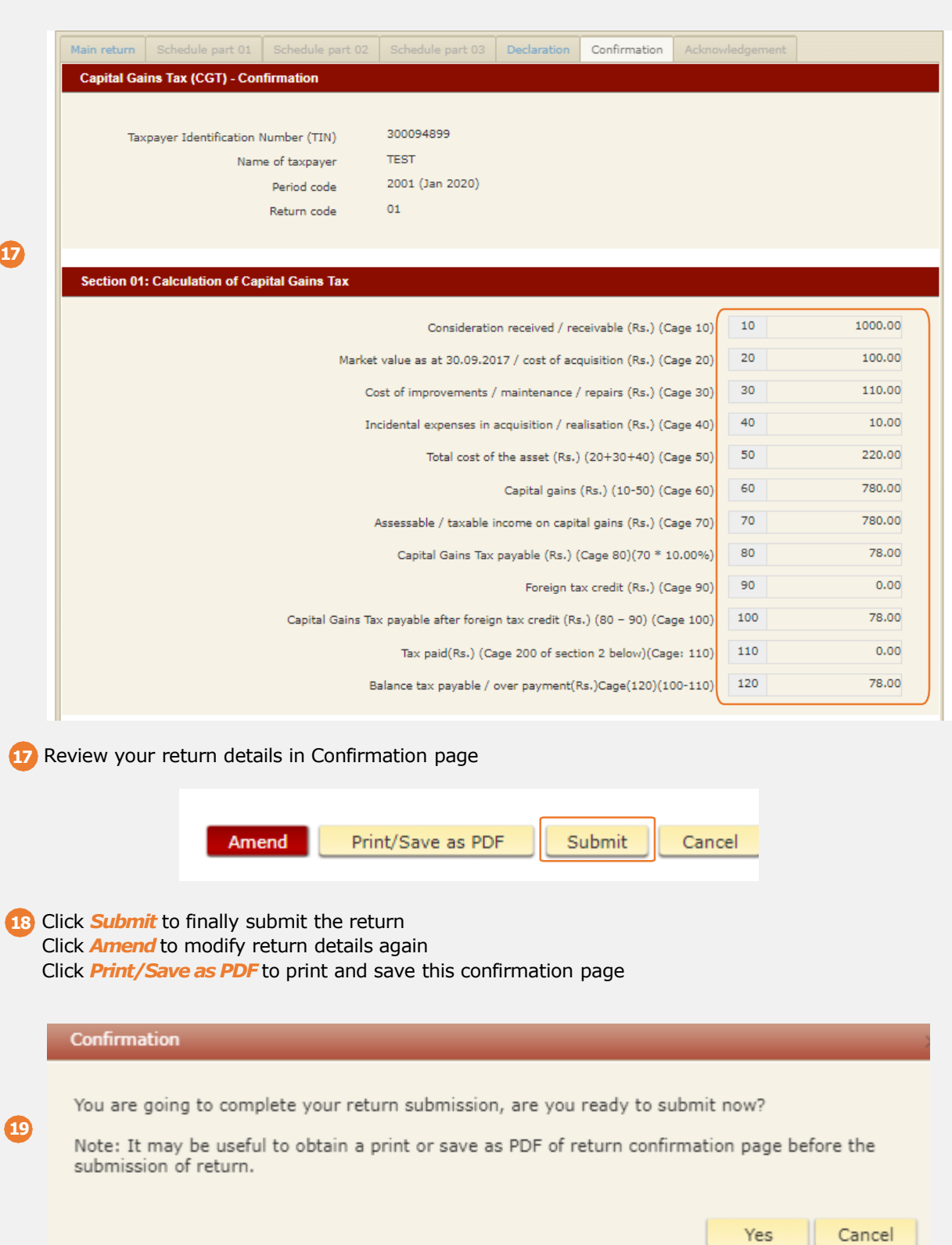

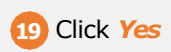

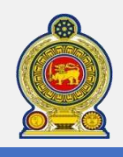

### **CGT Acknowledgement page**

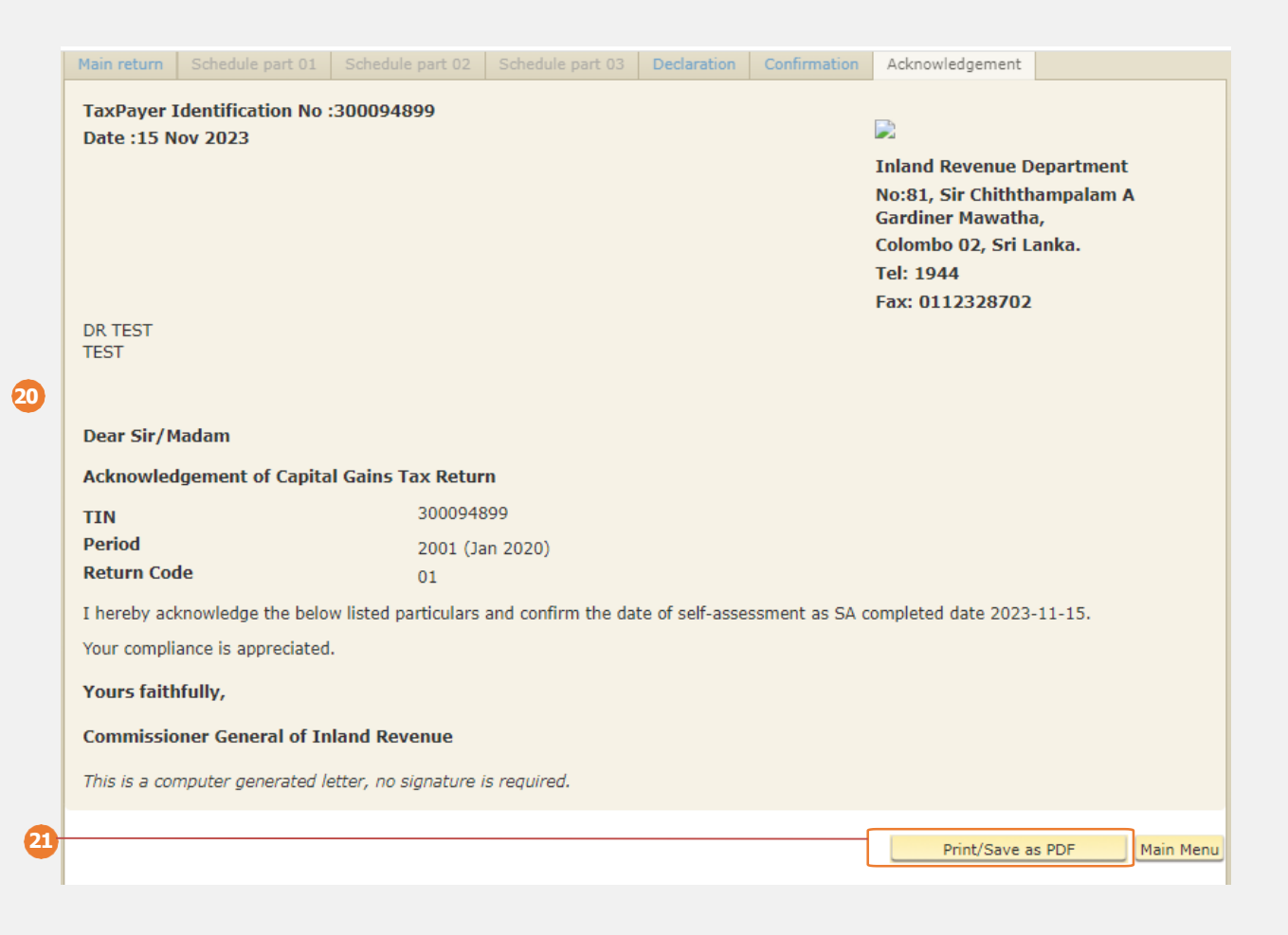

You will see an acknowledgement of your submission.

Print or save it as a copy of this acknowledgement page for your record

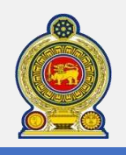

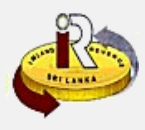

#### **Fill in CGTschedule 01 data**

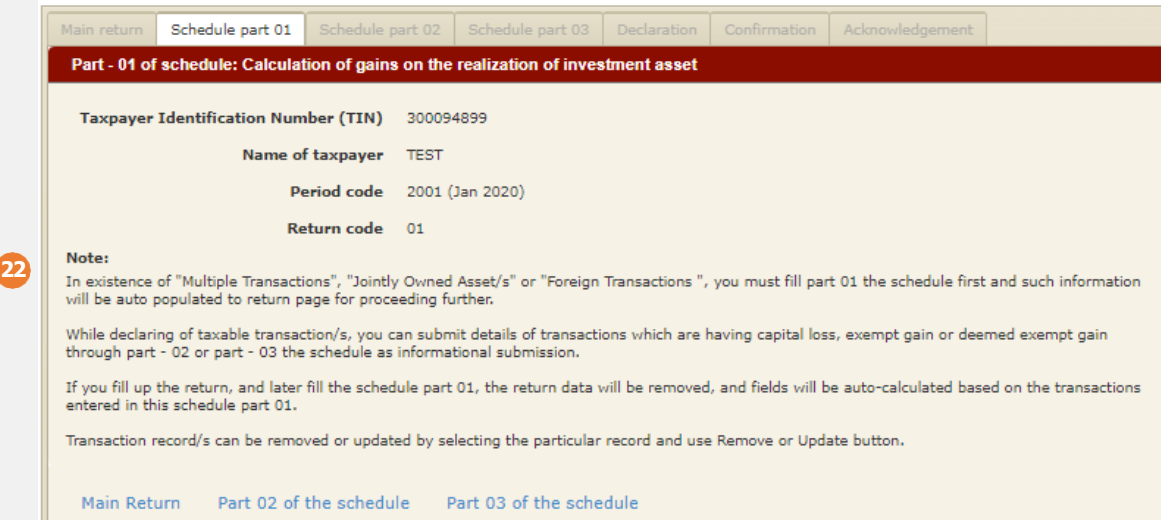

If you select *Multiple transaction*,*Jointly owned asset* or *Foreign transaction* at step **22 6**

You will see the Schedule part 01 page once clicked *Next* on the initiation page

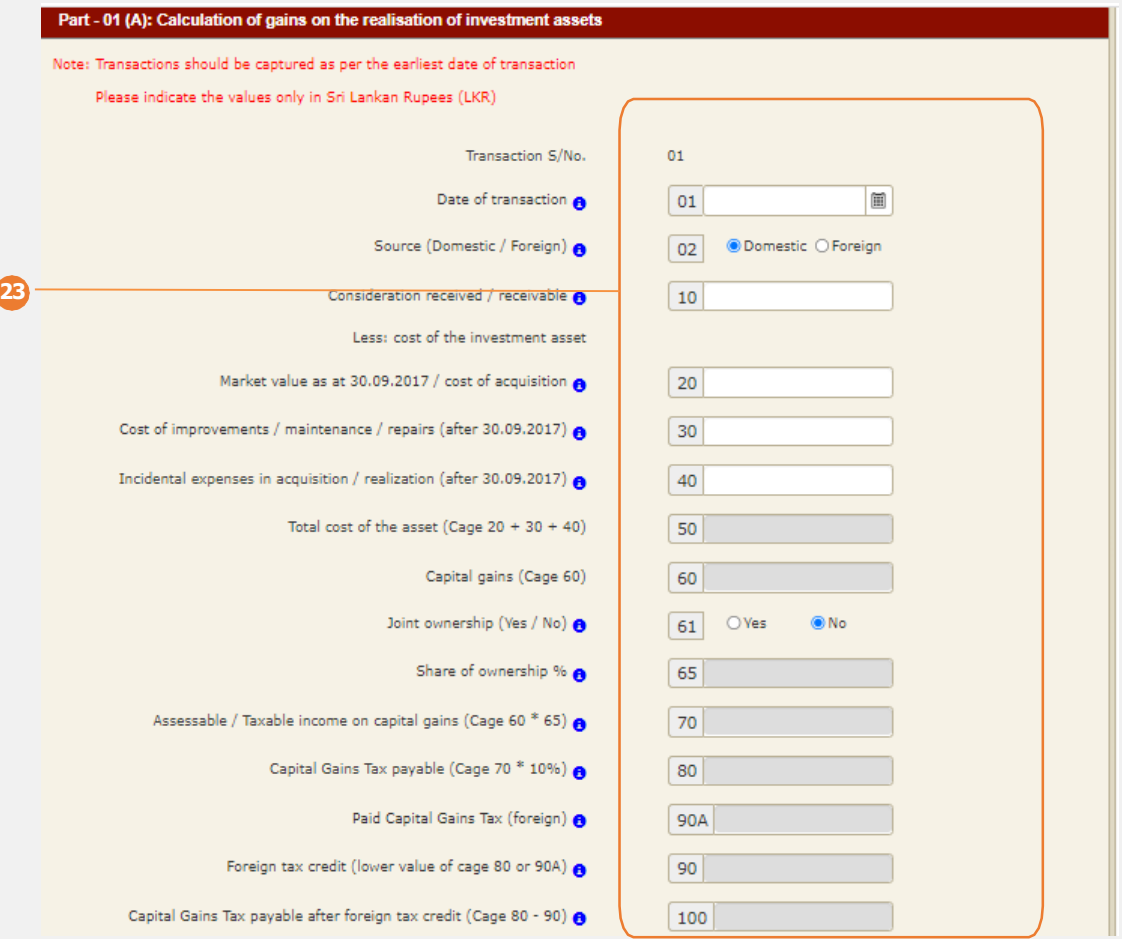

**23** Enter *Part - 01 (A): Calculation of gains on the realisation of investment assets* details

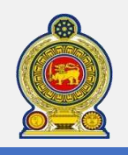

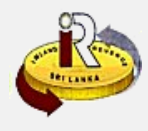

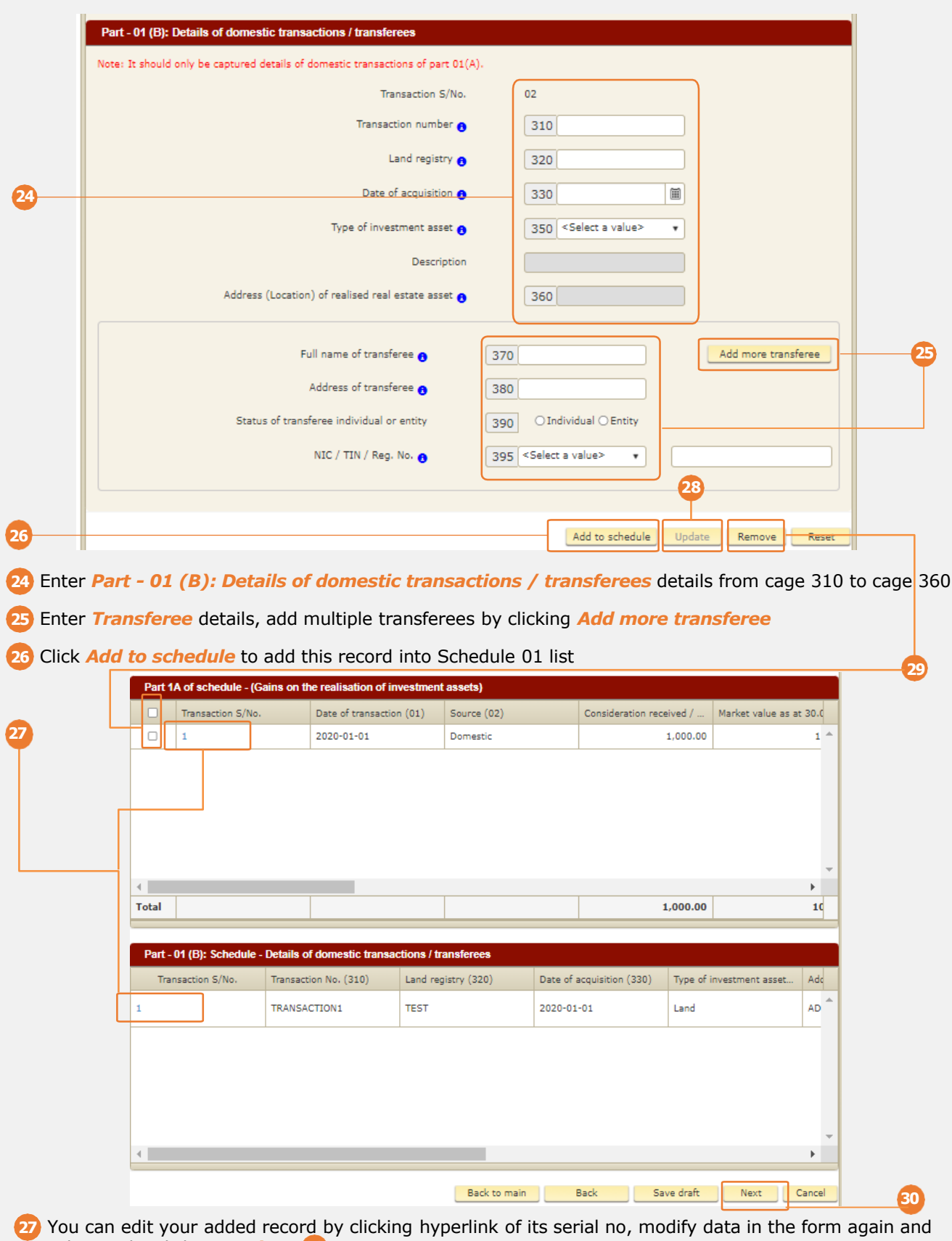

submit it by clicking *Update* **28**You can select your added records through the checkbox and remove them by clicking

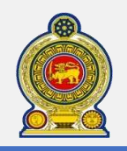

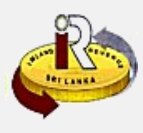

#### **Fill in CGTschedule 02 data**

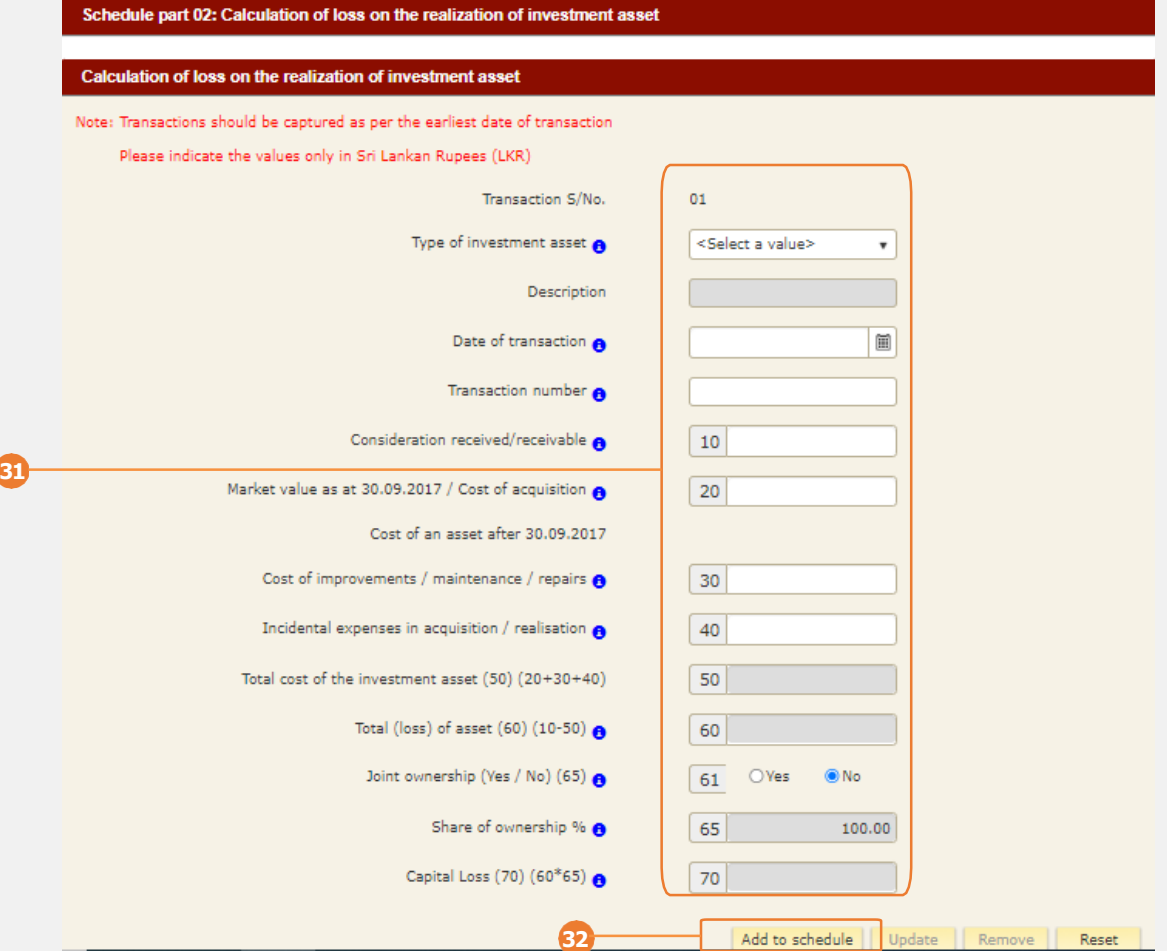

Enter *Schedule Part 02 - Calculation of loss on the realization of investment asset* details

#### Click *Add to schedule* to add this record into Schedule 02 list

**(**Added details can be updated , removed or reset by clicking the buttons on the page)

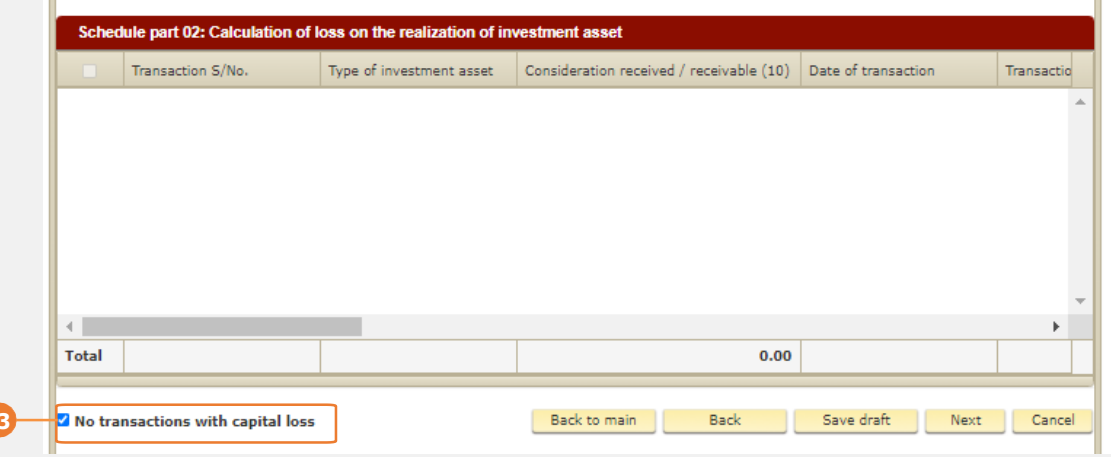

Click *No transactions with capital loss* if no available data in schedule 02

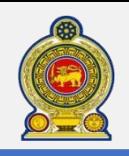

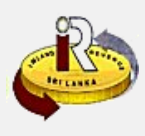

#### **Fill in CGTschedule 03 data**

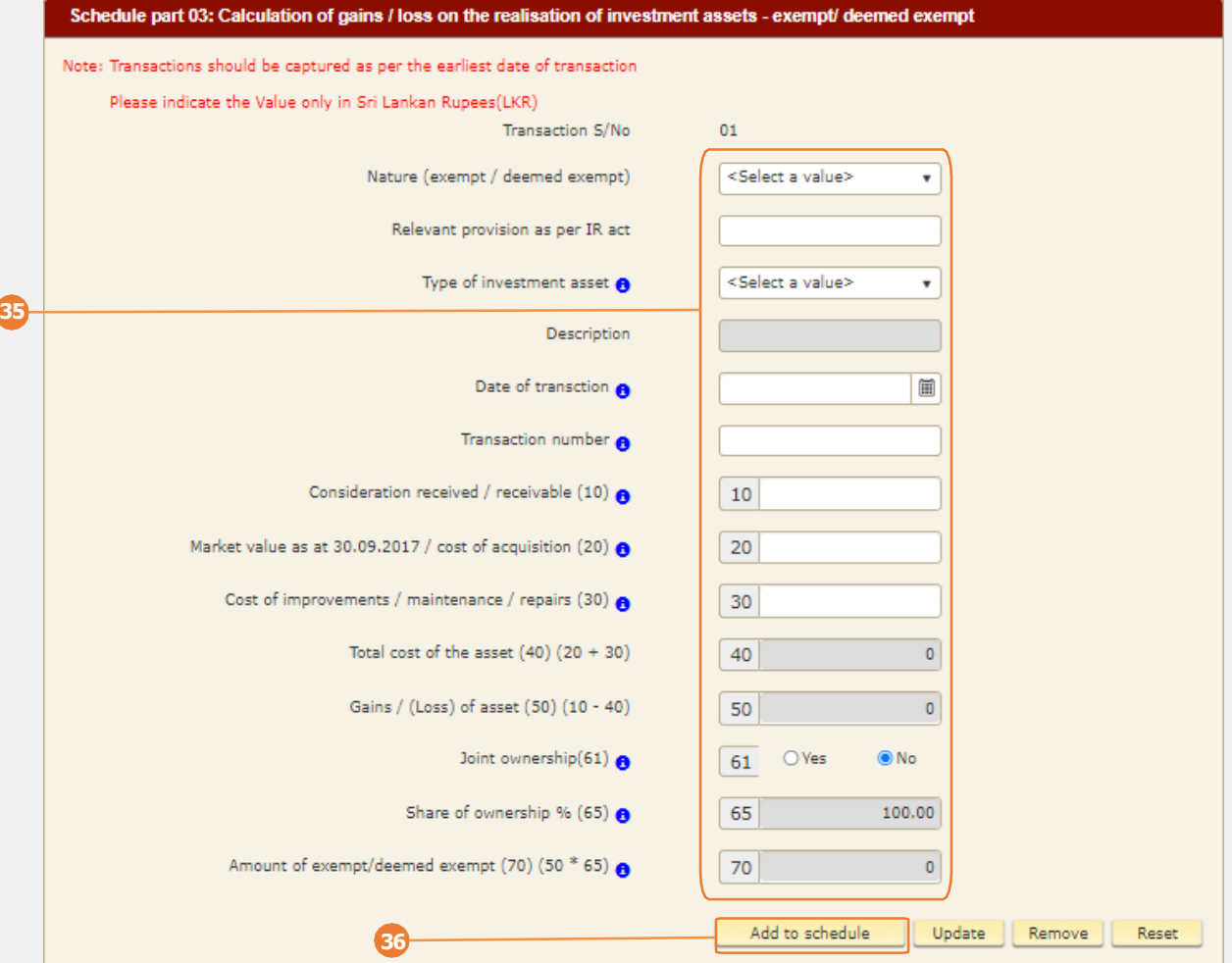

Enter *Schedule Part 03 - Calculation of gains/loss on the realization of investment assets* details

Click *Add to schedule* to add this record into Schedule 03 list

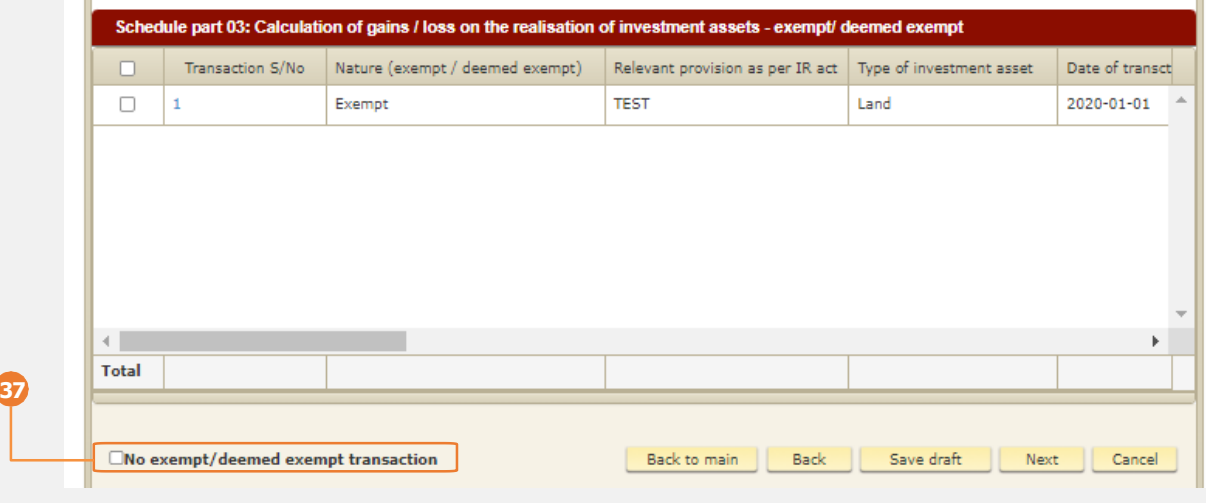

Click *No exempt/deemed exempt transaction* if no available data in schedule 03

Click *Next* to proceed

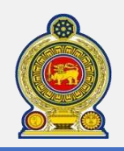

**39**

### Sri Lanka Inland Revenue **-How to file CGT-**

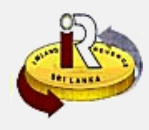

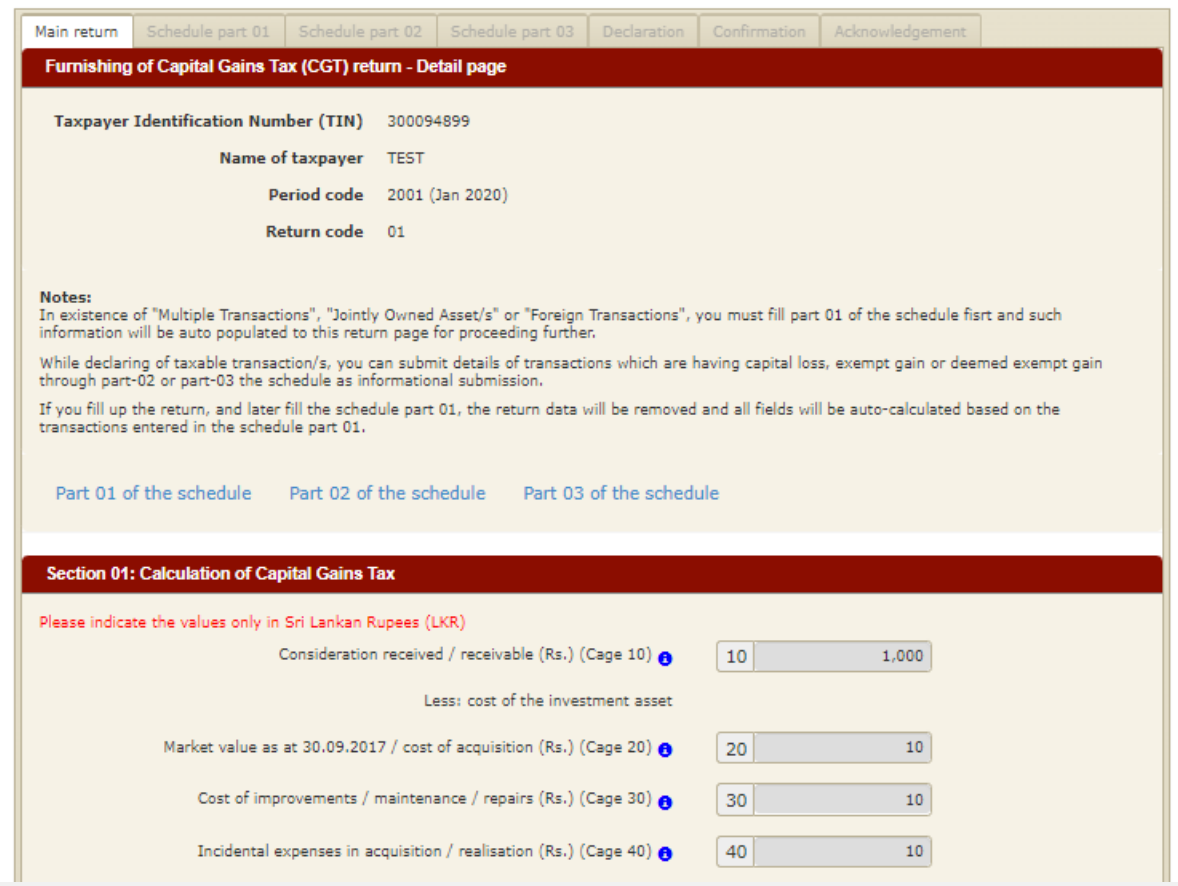

**39** You will see the Main return detail page. Data of schedule 01, schedule 02 and schedule 03 will be auto populated to this page for reviewing

**40** Repeat step from **13** to **21** to complete the return submission as workflow of Single transaction

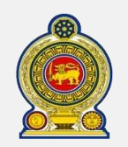

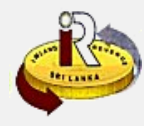

#### **Upload CGT offline return form** Furnishing of Capital Gains Tax (CGT) return - Summary **Taxpayer Identification Number (TIN)** 300091806 **AJTUROL LMOCG Name of taxpayer** If you wish to file Capital Gains Tax return, select relevant row by referring of period code & return code. Then, click on "Proceed" button. If you wish to remove draft, select relevant row by referring of period code, return code & status. Then, click on "Remove" button. **43** Selection | Period code Return code Due date  $\bigcirc$ **Status** Offline forms 2004 (Apr  $\circ$  $01$ 2020-06-30 **DRAFT 41** Select file Upload file Download file 2020) **41** Select relevant row by referring of period code & return code, then click *Download file* in the offline forms Guide\_V\_0... / CGTDownloadableForms...  $\boldsymbol{\times}$ Sale of Foreign **Multiple Transaction Status Jointly Owned Single Transaction** ◉ Asset/s (Please tick the relevant boxes) Transactions Asset/s In case of multiple transactions, disposal of jointly own assets or sale of foreign asset, use the attached Schedule. Please refer the Guide before fill the Return and Schedule. SECTION-01: CALCULATION OF CAPITAL GAIN TAX Please indicate the Values only in LKR **Description Amount** Code (If Schedule is applicable, refer respective total cages of Part-01 of the Schedule) Cents Rs. **Consideration Received/Receivable**  $10<sub>1</sub>$ **Less: Cost of the Investment Asset** Market value as at 30.09.2017 / Cost of Acquisition  $20<sub>1</sub>$ **42 Cost of Improvements/ Maintenance/ Repairs**  $30<sup>°</sup>$ **Incidental Expenses in Acquisition / Realization** 40 **Total Cost of the Asset**  $(Cage 20+30+40)$ 50  $0.00$ **Capital Gain** (Cage 10 - 50) 60 Assessable / Taxable Income on Capital Gain 70  $0.00$ (If schedule is not applicable, C age 60) 0.00 **Capital Gain Tax Payable** (Cage 70 X10%) 80 **42** You will get a copy of CGT offline return form, fill in it with information of return and schedule **43** Click *Select file* to load your modified offline form from your local. Click *Upload file* to upload it **Info** "Uploading is successful. To submit the return, please go into E-filling to proceed to submit your **44**return. Ok **44** You will see a pop-up information dialog box to prompt if the upload is successful. Click *Ok*

**45** Continue completing the return filling refer to online mode from step **3**

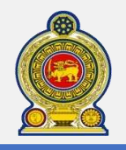

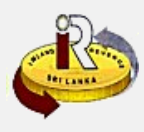

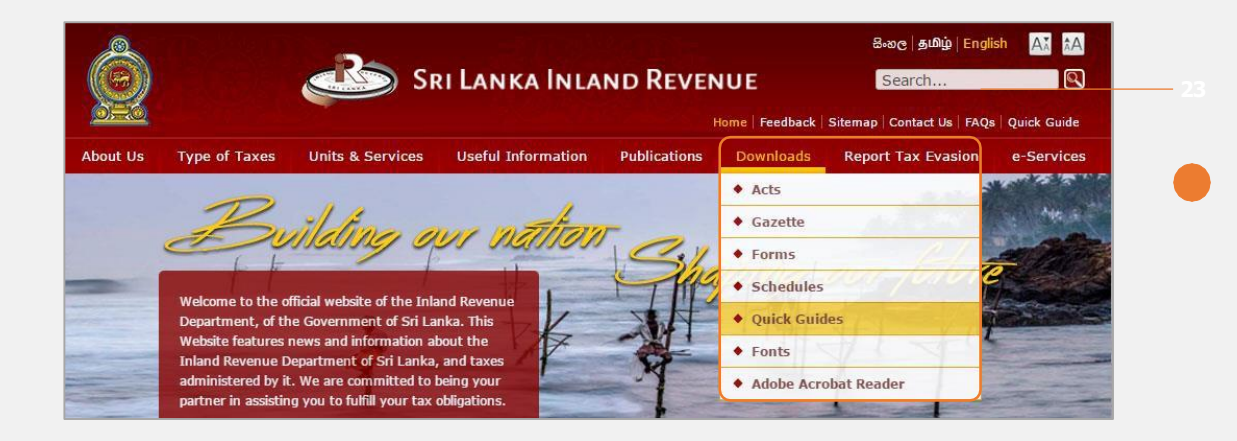

### **23** Access *Downloads* → *Quick Guides* from the top menu

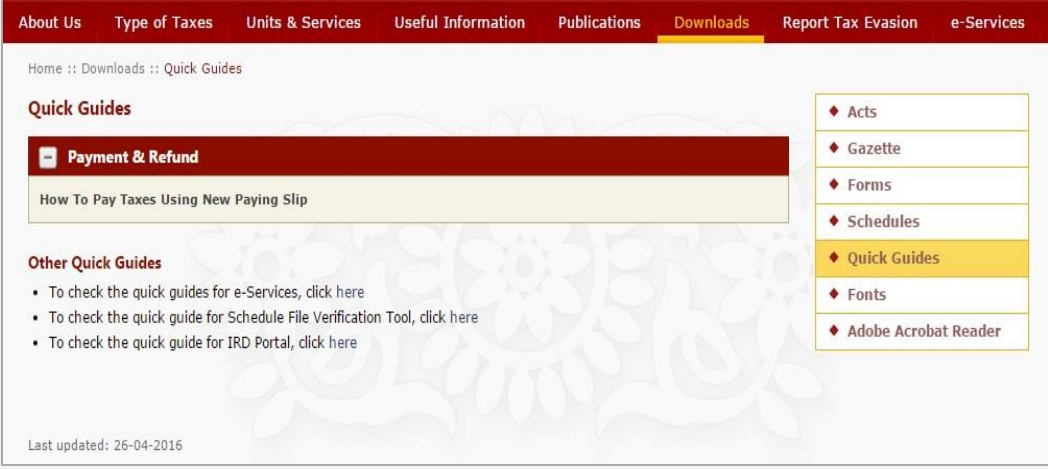

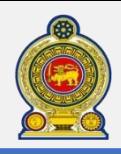

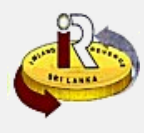

### **C. Help options**

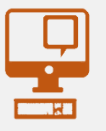

**Online help prompts:** The blue icons next to some fields show additional information when the mouse is placed on them

**Qualifying conditions for filling VAT Return** 1. Is output tax schedule applicable 8 2. Is input tax applicable  $\Theta$ 3. Are imports applicable <sup>8</sup> 4. Are credit/ debit notes applicable @

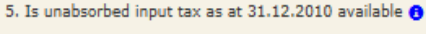

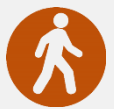

**Walk in to the Taxpayer Services Unit-** Monday to Friday 8:30 am to 4:00 pm (except public holidays)

The TPS unit can help you with:

- Registration as a Taxpayer and issuing of Taxpayer Identification Number (TIN)
- Registration for tax types
- Updating of Taxpayer profile
- Issuing of Personal Identification Number (PIN) to use e-Services
- Issuing of Clearance certificate
- Advice on tax responsibilities and obligations
- Collection of returns and supporting documents

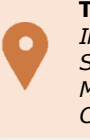

**Taxpayer Services Unit** *INLAND REVENUE DEPARTMENT SIRCHITTAMPALAM A GARDINER MAWATHA, COLOMBO 02*

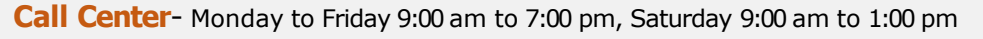

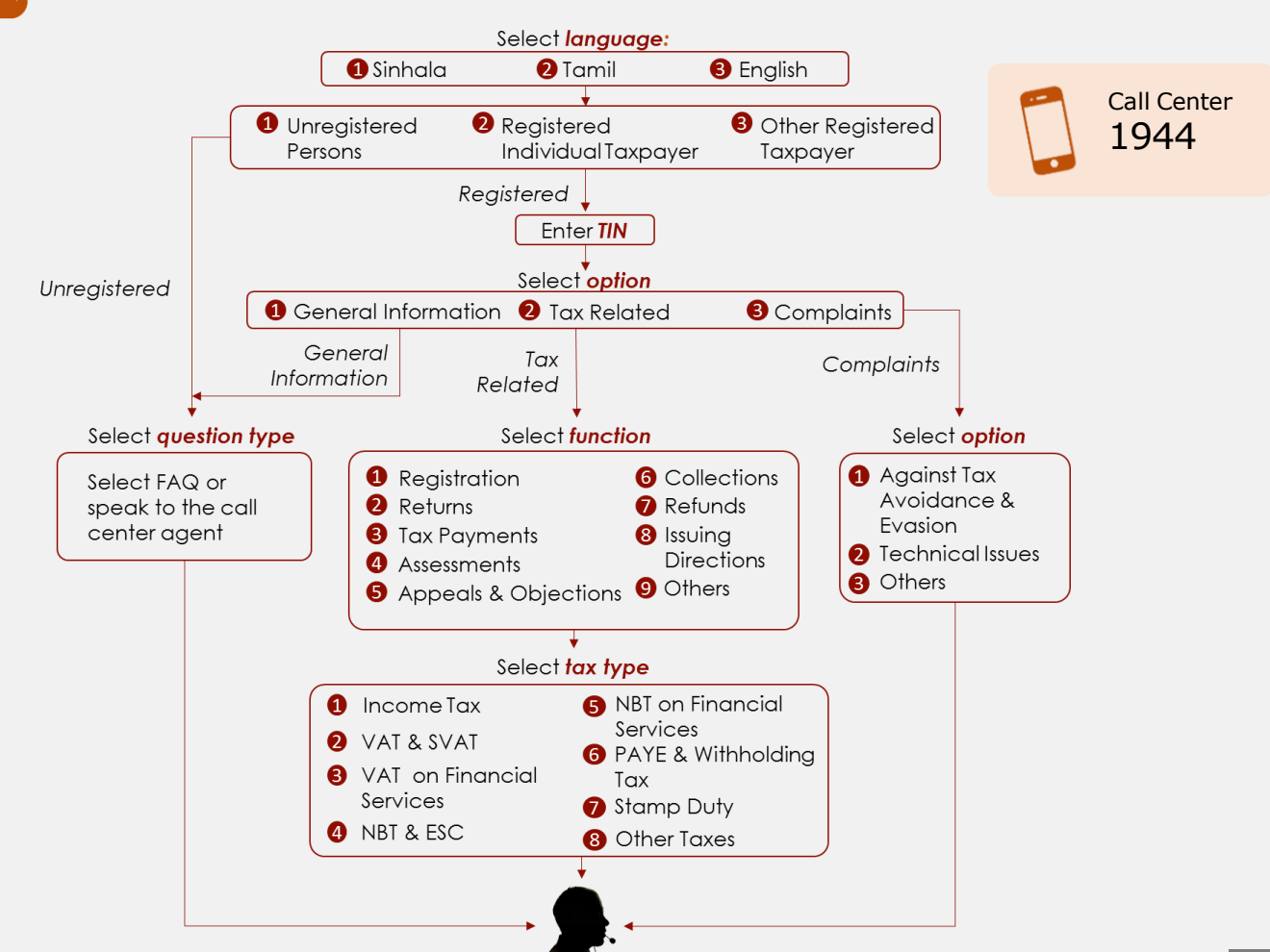